# *Инструкция к шаблону*

«Определение тарифа и формирование стоимости перевозки пассажиров и багажа автомобильным транспортом по маршрутам Ленинградской области»

# **СОДЕРЖАНИЕ**

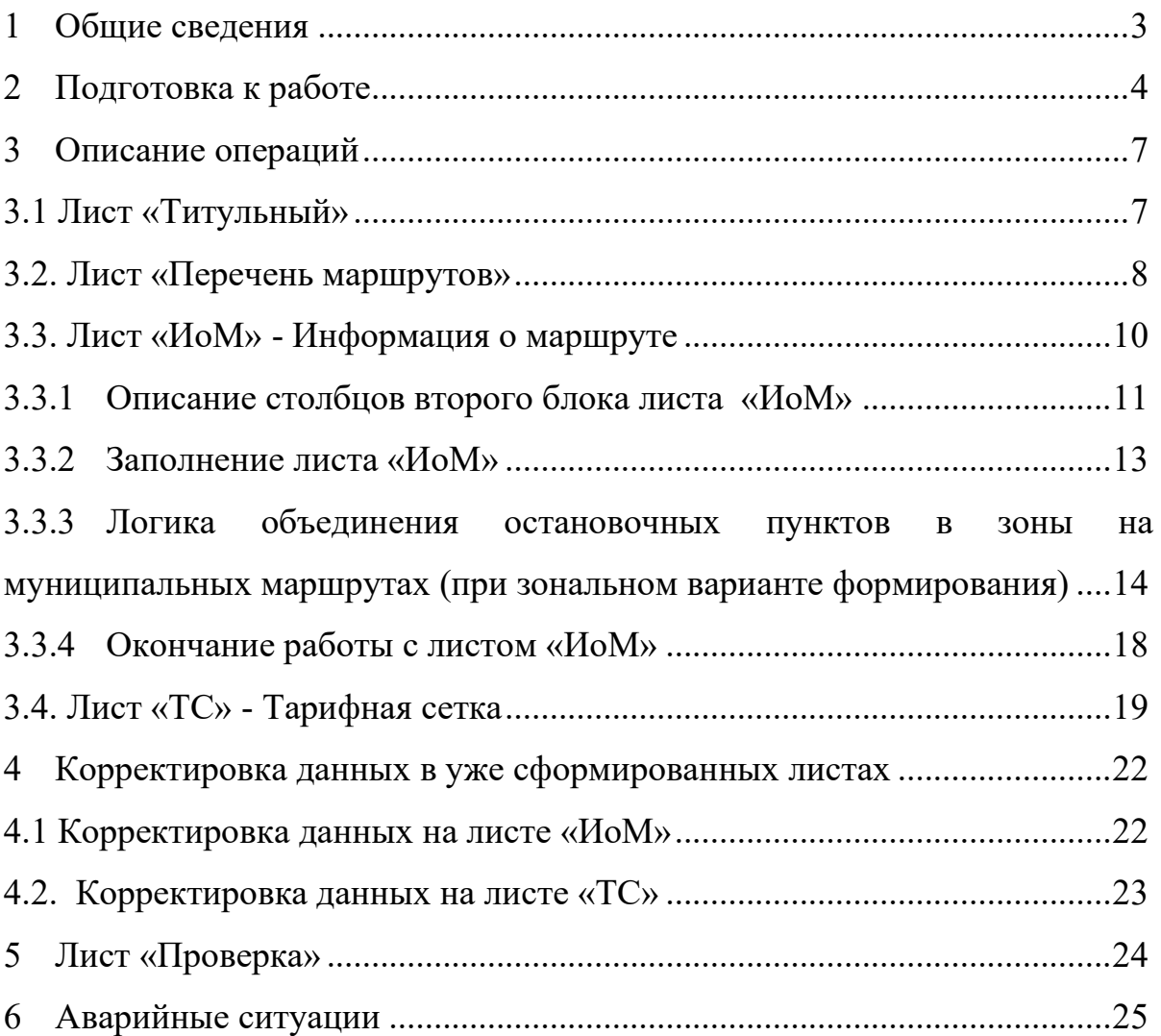

# <span id="page-2-0"></span>**1 Общие сведения**

Шаблон «Определение тарифа и формирование стоимости перевозки пассажиров и багажа автомобильным транспортом по маршрутам Ленинградской области (TRANSPORT.ROUTES.4.47)» (далее – Шаблон) предназначен **для формирования стоимости перевозки пассажиров и багажа автомобильным транспортом.**

### <span id="page-3-0"></span>**2 Подготовка к работе**

*Обратите внимание!*

**При работе с шаблоном НЕЛЬЗЯ переименовывать и удалять листы.**

**Не рекомендуется копировать и вставлять ячейки с других файлов – при копировании ячеек целиком, а не только значений, формат ячеек шаблона, куда будет вставлена информация, не будет сохранен.** 

Шаблон сделан на базе MS Exсel, поэтому необходимо, чтобы у вас был установлен **MS Exсel** версии 2007 и выше.

**1.** Запустите Шаблон, выбрав его по месту установки на Вашем ПК.

**2.** Для начала работы с шаблоном, убедитесь, **включены ли у Вас макросы** и есть ли доступ к **сети Интернет.**

Включение макросов:

- в меню MS Excel 2007/2010/2013/2016/2019: Параметры Excel | Центр управления безопасностью | Параметры центра управления безопасностью | Параметры макросов | Включить все макросы | ОК (рисунок ниже).

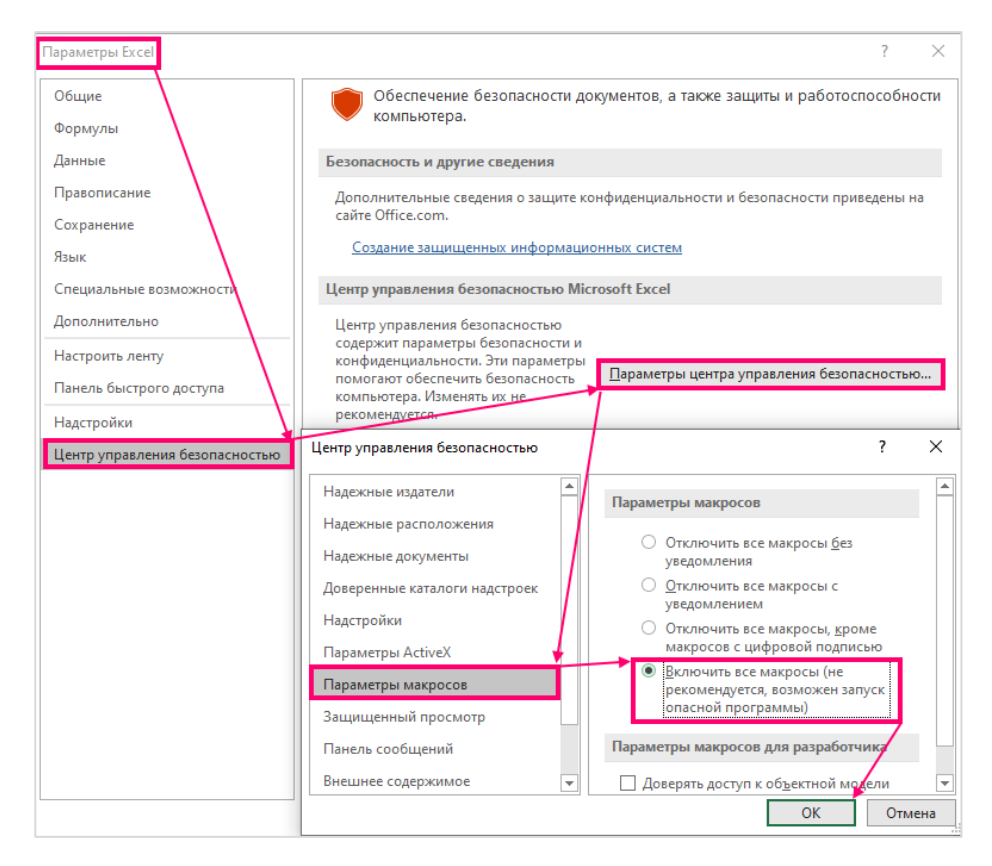

Рисунок 1 – Включение макросов

**3.** Убедитесь, что параметр вычисления установлен «Автоматически». Для этого в меню MS Excel необходимо перейти на вкладку «Формулы» и удостовериться, что напротив «Автоматически» установлена «галочка», в случае если «галочка» не установлена – необходимо ее установить (см. рисунок ниже).

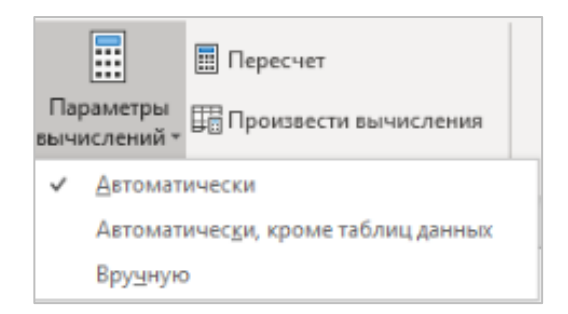

Рисунок 2 – Настройка параметров вычислений

**4.** Обратите внимание на условные обозначения в шаблоне. Одни ячейки являются обязательными для заполнения, другие предназначенные для заполнения (см. рисунок ниже).

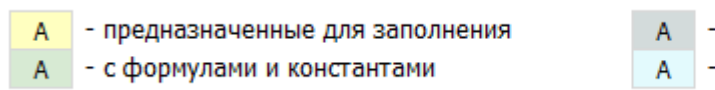

ссылки и автозаполняемые поля

обязательные для заполнения

Рисунок 3 – Условные обозначения

## <span id="page-6-0"></span>**3 Описание операций**

# **3.1 Лист «Титульный»**

<span id="page-6-1"></span>На листе «Титульный» выберите плановый и отчетный фактический период, заполните все голубые ячейки и нажмите кнопку «Продолжить заполнение» (см. рисунок ниже).

• **Плановый период** – период введения обновленной стоимости проезда с учетом нового тарифа.

• **Отчетный фактический период** – период формирования шаблона и подачи текущей стоимости проезда по маршрутам. При отсутствии текущей стоимости проезда (в случае нового маршрута) необходимо в данной строке выбрать значение - «Отсутствует».

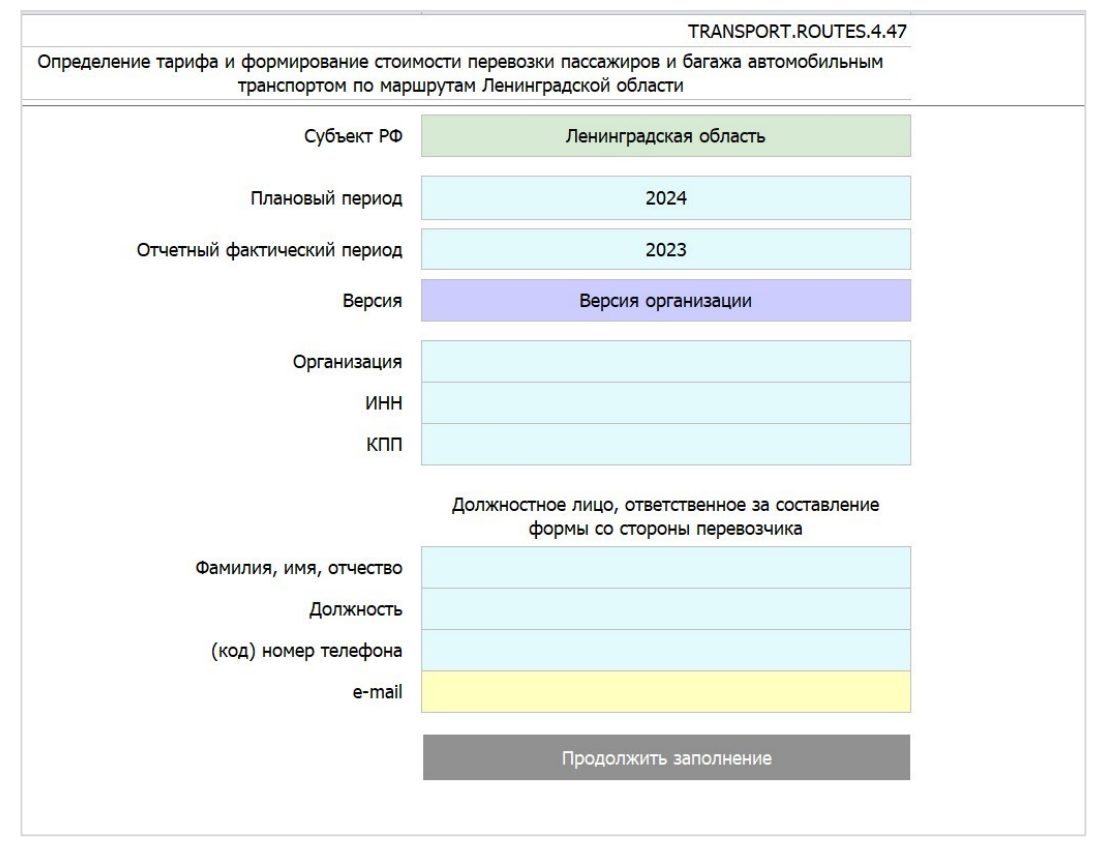

Рисунок 4 – Лист «Титульный»

### <span id="page-7-0"></span>**3.2. Лист «Перечень маршрутов»**

Рекомендуем перед началом заполнения данного листа ознакомиться с примечаниями, описывающими наименования столбцов (строка 16). Для отображения примечания достаточно нажать одним щелчком мыши на ячейку по строке 16.

|        |          |                       | Список маршрутов             |                       |                                                       |                                                                                                    |                                          |
|--------|----------|-----------------------|------------------------------|-----------------------|-------------------------------------------------------|----------------------------------------------------------------------------------------------------|------------------------------------------|
|        |          | N <sub>2</sub><br>n/n | Порядковый номер<br>маршрута | Наименование маршрута | 52<br>Кол-во остановок для<br>ПЛАНОВОЙ тарифной сетки | Кол-во промежуточных остановочных пунктов, которое будет отражено в информации о<br>маршруте для плановой тарифной сетки. | Заполнение ФАКТИЧЕСКОЙ<br>тарифной сетки |
| скрыть | $\times$ | -1                    | 146                          | Тихвин-клинец         |                                                       |                                                                                                    | Да                                       |
|        |          |                       | Добавить маршрут             |                       |                                                       |                                                                                                    |                                          |
|        |          |                       |                              |                       |                                                       |                                                                                                    |                                          |
|        |          |                       |                              |                       |                                                       |                                                                                                    |                                          |

Рисунок 5 – Примечания на листе «Перечень маршрутов»

На листе «Перечень маршрутов» дважды нажмите по кнопке «Добавить маршрут», выберете количество маршрутов, информация по которым будет подана в рамках данного шаблона, заполните все голубые ячейки по каждой строке маршрута, далее в столбце АС «Ссылка на лист Информация о маршруте» дважды нажмите по каждому маршруту на кнопку «**Сформировать лист Информация о маршруте**».

> Ссылка на лист Информация о маршруте

Сформировать лист Информации о маршруте

Рисунок 6 – Кнопка «Сформировать лист Информация о маршруте»

После нажатия на указанную кнопку по каждому маршруту сформируется лист «ИоМ\_**№**», где № это порядковый номер маршрута с листа «Перечень маршрутов» столбец L. Листы с информацией о маршруте можно формировать постепенно. Также корректировка информации по данному маршруту на листе «Перечень маршрутов» станет недоступна.

После формирования листа с информацией о маршруте в столбце АС

кнопка «**Сформировать лист Информация о маршруте**» будет заменена кнопкой «**Продолжить заполнение листа Информация о маршруте».** При нажатии на данную кнопку будет осуществлен переход на листы с информацией о маршруте и тарифной сеткой по определенному маршруту.

Упрощает навигацию, в случае большого количества маршрутов, и переход между большим количеством листов.

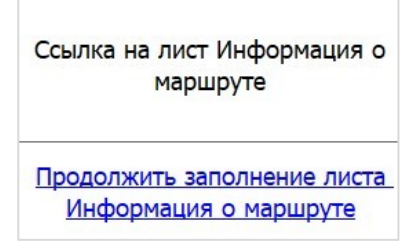

# Рисунок 7 – Кнопка «Продолжить заполнение листа Информация о маршруте»

Также на данном листе в столбце J можно выбрать значение по каждому маршруту «**Скрыть»/«Показать**».

При нажатии на данную кнопку скроются/отобразятся все листы с информацией по выбранному маршруту. Данная функция нужна, чтобы после завершения работы с определенным маршрутом, для удобства работы скрыть листы с информацией о маршруте и тарифной сеткой, по которому работа была завершена.

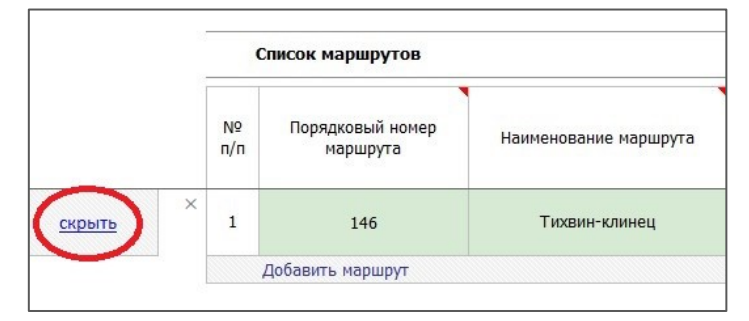

Рисунок 8 – Кнопка «Скрыть»/«Показать»

Если нажать на крестик справа от кнопки «Скрыть»/«Показать», то будет удалена вся информация о маршруте включая листы «ИоМ» и «ТС».

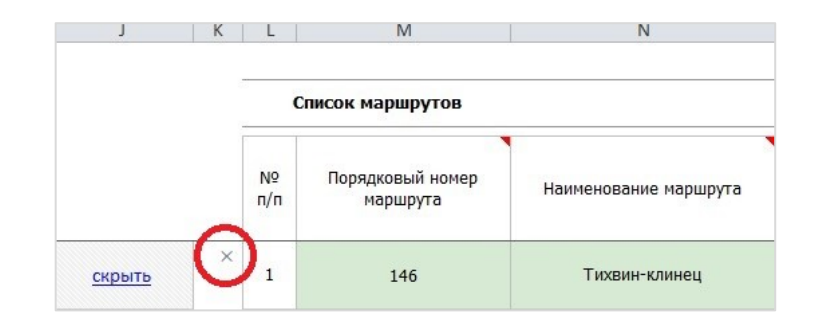

Рисунок 9 – Возможность удалить всю информацию о маршруте

### <span id="page-9-0"></span>**3.3. Лист «ИоМ» - Информация о маршруте**

В начале данного листа заполните все голубые ячейки, в первом блоке данных, предназначенные для обязательного заполнения (см. рисунки ниже).

В строку «Иные комментарии» (не является обязательным для заполнения) необходимо описать те пункты (приложения, примечания) приказа, которые влияют на формирования информации о стоимости маршрута для прозрачности логики формирования тарифных сеток.

Также для удобства с любого листа «ИоМ» можно перейти на лист с Перечнем маршрутов нажав в верхнем углу листа на кнопку «**Перечень маршрутов**».

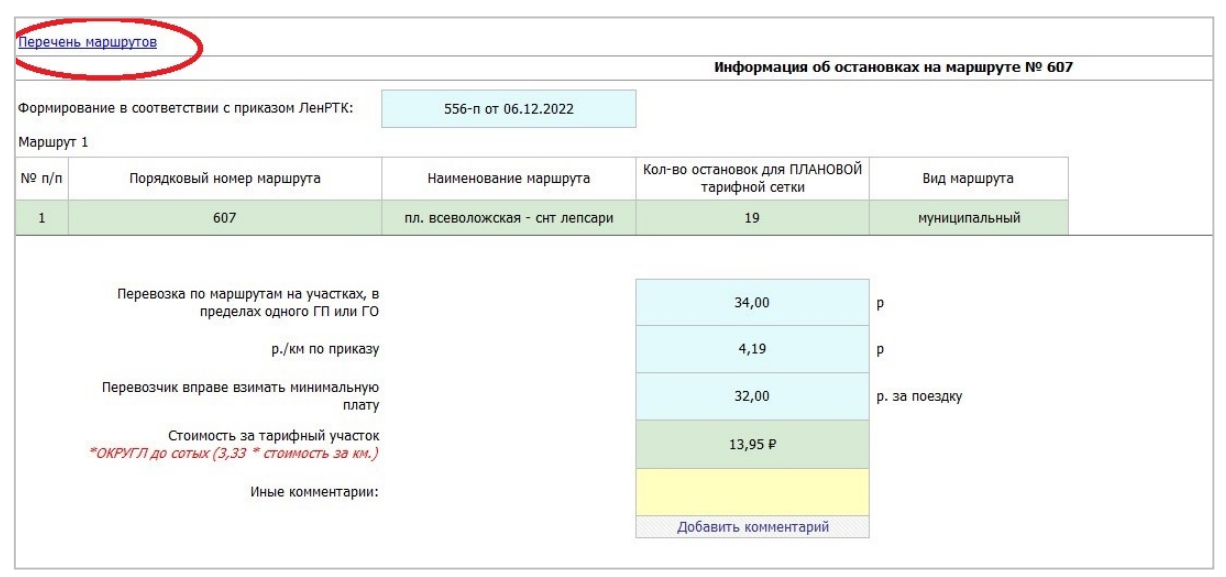

Рисунок 10 – Информация об остановках на маршруте

Ниже первого блока данных располагается второй блок данных с подробной Информацией о маршруте. Необходимо заполнить информацию для Плановой тарифной сетки и Фактической тарифной сетки (при наличии).

### <span id="page-10-0"></span>**3.3.1 Описание столбцов второго блока листа «ИоМ»**

• *Столбец № п/п* – Порядковый номер остановочного пункта - Данный столбец заполняется системой автоматически;

• *Столбец «Наименование обязательных остановок»* - Заполняется в соответствии с реестром маршрутов и актом замера;

• *Столбец «Муниципальный район»* - Проставляется муниципальный район, в котором располагается остановочный пункт;

• *Столбец «Муниципальное образование»* - Проставляется Муниципальное образование первого уровня. **В данном столбце также можно проставить Административный центр района или город, по которому утверждена фиксированная стоимость проезда**;

• *Столбец «Населенный пункт»* - Необходимо отразить городское или сельское поселение;

• *Столбец «Расстояние между остановочными пунктами»* - Необходимо занести информацию, округленную до одного знака после запятой;

• *Столбец «№ зоны»* - Проставляется нумерация зон, к которым относятся остановочные пункты. Логика работы с данным столбцом будет описана ниже. **Данный столбец необходимо заполнять, если на листе «Перечень маршрутов» выбран зональный вариант формирования, в случае поостановочного варианта возможность объединять остановочные пункты в зоны будет отсутствовать, номер зоны будет автоматически равен порядковому номеру остановки;**

• *Столбец «Кол-во ЗОН чтобы доехать до определенной остановки (3,33)»* - Данный столбец заполняется системой автоматически;

• *- Столбец «Фиксированная стоимость по всему маршруту»* - Данный столбец заполняется в случае фиксированной стоимости по всему маршруту, данный критерий проставляется на листе «Перечень маршрутов»;

• *- Столбец «Время в пути до следующей остановки»* - В данной столбце допускается ввод только неотрицательных целых чисел, в последней строчке допускается ввод только «0» иначе система после проверки шаблона выдаст ошибку;

• *- Столбец «Сокращенное наименование для валидатора» -* Информация в данном столбце формируется автоматически из первых 10 символов наименования остановочного пункта. Данный столбец при необходимости имеет возможность корректировки перевозчиком. Ячейки не заблокированы. Наименования для валидатора рекомендуем согласовать с ЛОТ.

• *- Столбец «Комментарий»* - Ячейки в данном столбце открыты только по первой остановке зоны в случае зонального формирования или по каждой остановке в случае поостановочного формирования.

# *Обратите внимание!*

Если ячейка желтая, то она необязательна для заполнения. Заполнить ее нужно только в том случае если перевозчик хочет отразить какой-то комментарий, который может пригодиться регулятору при анализе информации о маршруте.

Если ячейка синего цвета, значит, произошла нестандартная разбивка остановок на зоны, в данном случае обязательно отразить обоснование данной разбивки.

### <span id="page-12-0"></span>**3.3.2 Заполнение листа «ИоМ»**

После заполнения блока данных с информацией о Плановом варианте маршрута, можно нажать кнопку «**Перенести данные в таблицу Факт**», после чего автоматически предзаполнится блок данных о Фактическом (текущем) варианте маршрута, после чего данная информация будет доступна для редактирования.

Перенести данные в таблицу Факт

Рисунок 11 – Лист «ИоМ» кнопка «Перенести данные в таблицу Факт»

Если первоначально на листе «Перечень маршрутов» была отражена информация, что План совпадает по структуре с Фактом, то блоки данных с Планом и Фактом на листе «ИоМ» должны совпадать и не отличаться друг от друга по всем значениям. В случае если ошибочно была отражена информация на листе «Перечень маршрутов», что **структура Плана и Факта совпадает**, а блоки данных будут отличаться друг от друга на листе «ИоМ», то шаблон не даст продолжить заполнение и перейти к формированию тарифной сетки по маршруту.

В случае если на листе «Перечень маршрутов» была ошибочно введена информация, что План совпадает по структуре с Фактом, а на самом деле необходимо внести изменения и добавить остановки, скорректировать разбивку на зоны, отразить разное расстояние между остановками, то на листе «ИоМ» ниже блока с Фактическими данными в левом углу необходимо нажать на кнопку «План и Факт перевозчика не совпадает» и после чего значение по столбцу W на листе «Перечень маршрутов» скорректируется и будет доступно внесение информации с

разной структурой о Плановом и Фактическом маршруте и в соответствии с этими данными сформируются разной структуры тарифные сетки.

План и факт перевозчика не совпадают

Рисунок 12 – Лист «ИоМ» кнопка «План и факт перевозчика не совпадает»

# <span id="page-13-0"></span>**3.3.3Логика объединения остановочных пунктов в зоны на муниципальных маршрутах (при зональном варианте формирования)**

*Обратите внимание!*

• В столбце «№ зоны», номера идут поочередности начиная с 1. **Пропусков номеров зон не должно быть.** Значения должны идти по порядку.

• В столбце «кол-во ЗОН, чтобы доехать до определенной остановки (3.33)» кол-во зон проставляется системой автоматически.

• При формировании тарифных сеток в ПООСТАНОВОЧНОМ варианте, возможность объединять остановочные пункты в зоны будет отсутствовать. В данном варианте кол-во зон будет равняться количеству остановок.

• При формировании тарифных сеток в ЗОНАЛЬНОМ варианте остановки должны быть разбиты по зонам в зависимости от количества зон (3.33) входящих в расстояние от первой остановки до определенной остановки. ЕСЛИ НЕОБХОДИМО ОБЪЕДИНИТЬ остановки, до которых разное количество зон 3.33 в одну зону, то необходимо будет отражать причину нестандартной разбивки в комментариях в синей ячейке.

• **Остановки, до которых одно кол-во зон 3.33 можно разбить на несколько зон, но остановки, до которых разное кол-во зон 3.33 не могут быть объединены в одну зону без обоснования в комментариях в синей ячейке.** 

• **Проверка на корректность разбивки остановок на зоны будет пройдена после попытки сформирования тарифной сетки, если по определенным зонам будет некорректная разбивка, требующая обоснования, то после попытки сформировать тарифную сетку ячейки в которых нужно будет отразить комментарий, будут окрашены в синий цвет и будут обязательны для заполнения.** 

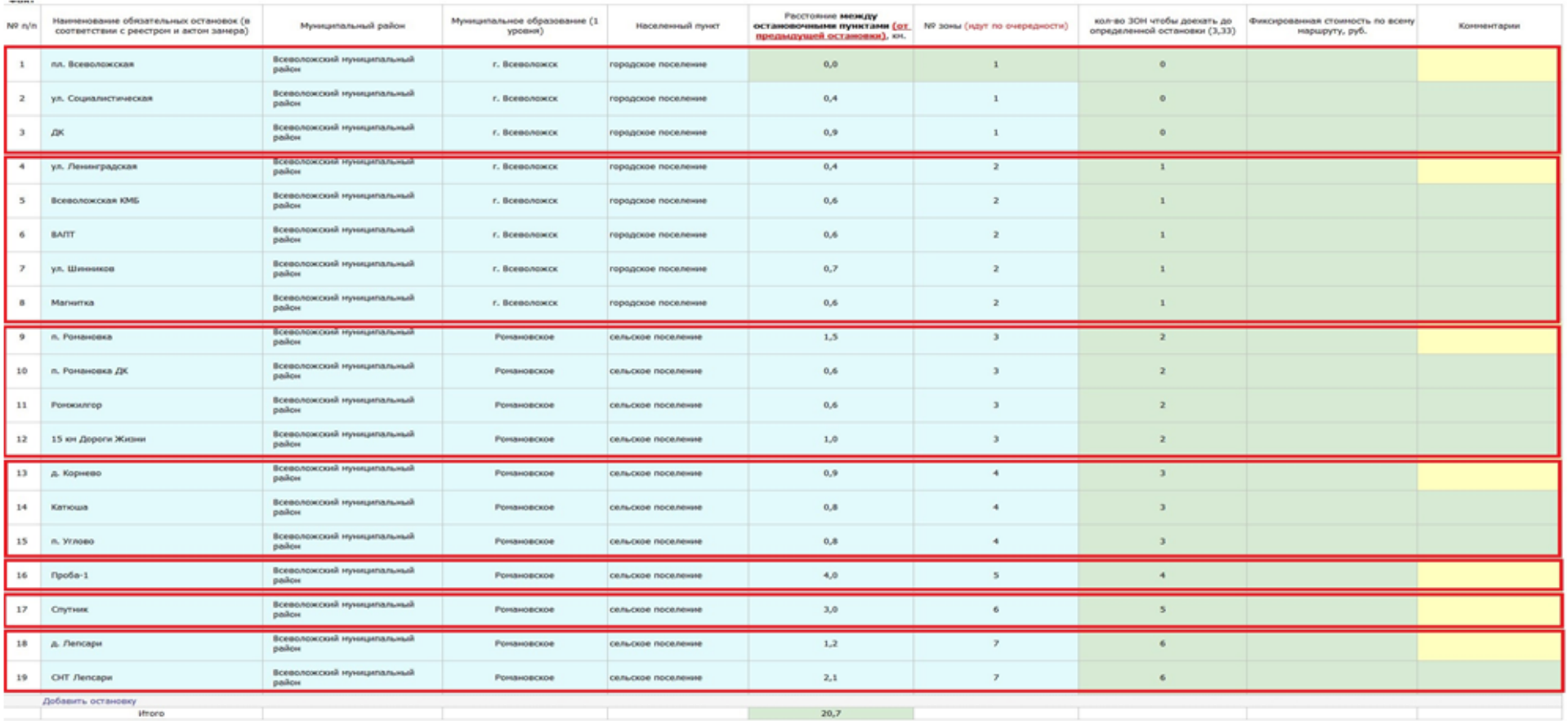

Рисунок 13 – Корректная разбивка остановок на зоны, не требующая обоснование по синим ячейкам (фрагмент 1)

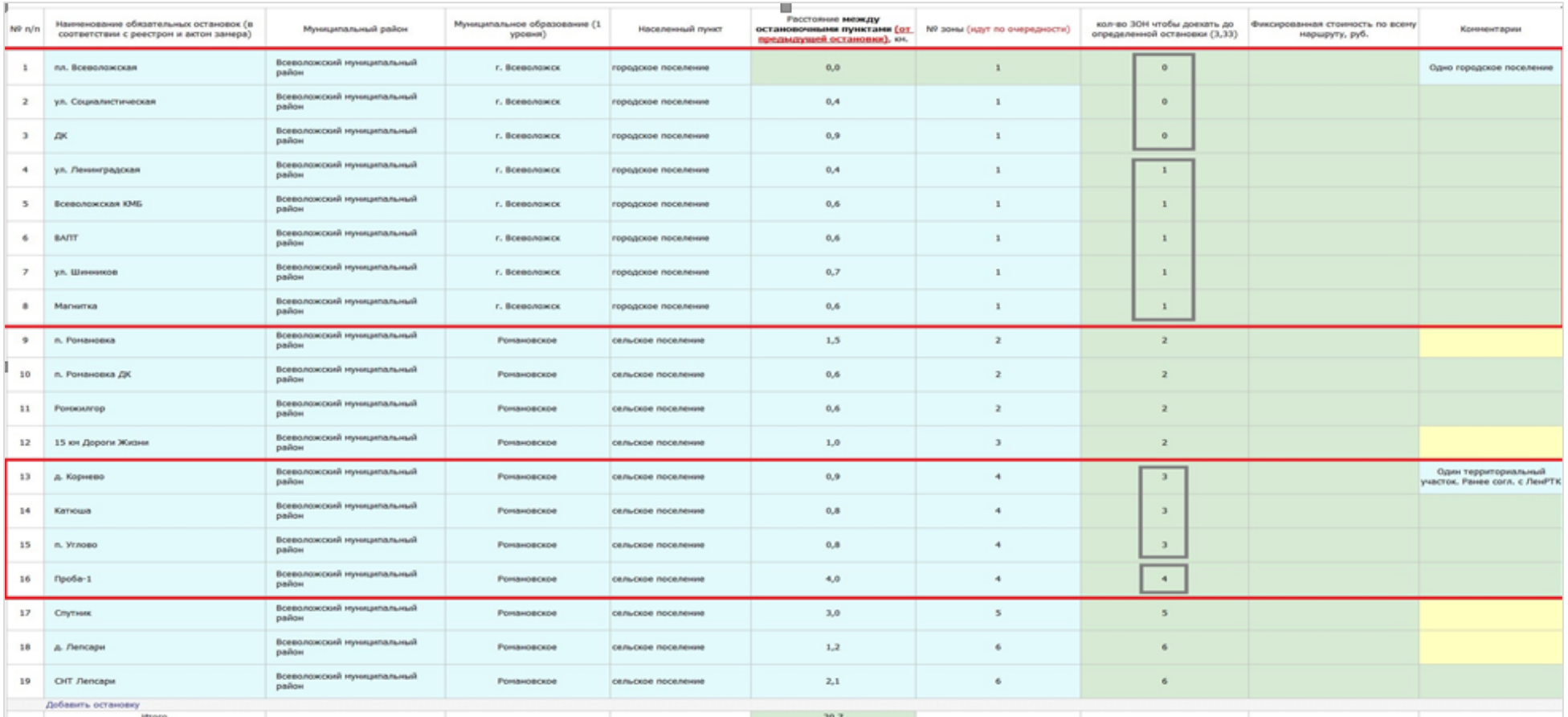

Рисунок 14 – Разбивка остановок на зоны, требующая обоснование по синим ячейкам (фрагмент 2)

# <span id="page-17-0"></span>**3.3.4Окончание работы с листом «ИоМ»**

После заполнения всех данных на листе «ИоМ» необходимо нажать на кнопку «**Сформировать тарифную сетку (версия организации**)».

> Сформировать тарифную сетку (версия организации)

Рисунок 15 – Лист «ИоМ» кнопка «Сформировать тарифную сетку (версия организации)»

По нажатию на кнопку (Рисунок 15), в случае занесения всех данных и отсутствия ошибок, система сформирует лист «ТС» с информацией о тарифных сетках.

Также после нажатия на кнопку (Рисунок 15), в случае отсутствия ошибок на данном листе «ИоМ», данный лист будет заблокирован и на листе «Перечень маршрутов» по данному маршруту в столбце «AС» будет скорректирован цвет ячейки с серого на зеленый, что означает успешное

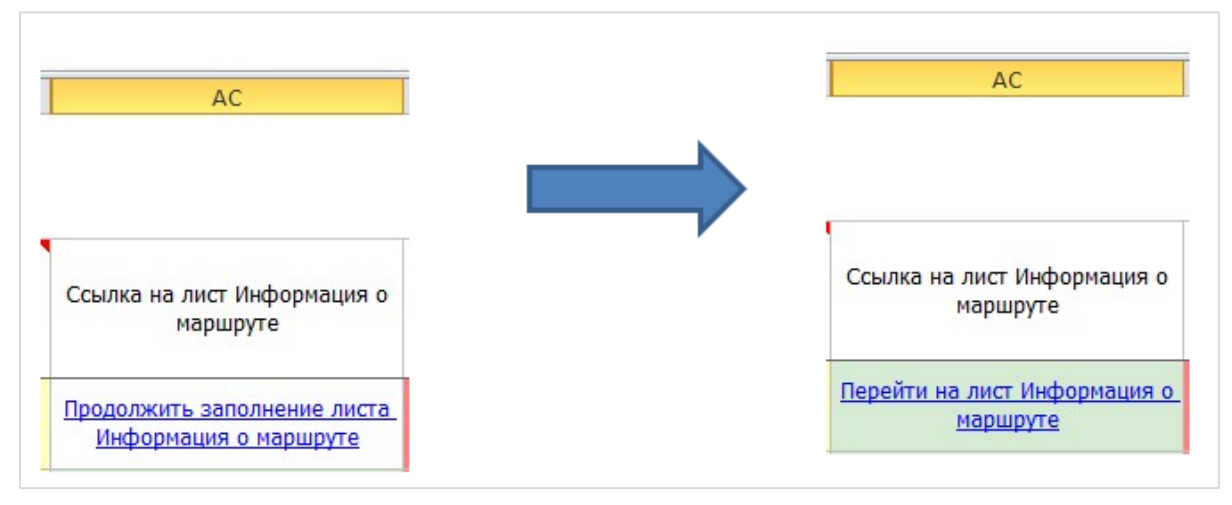

окончание заполнения листа «ИоМ» по определенному маршруту.

Рисунок 16 – Лист «Перечень маршрутов» - Изменение индикатора по столбцу «АС» в случае успешного окончания работы с листом «ИоМ».

## <span id="page-18-0"></span>**3.4. Лист «ТС» - Тарифная сетка**

После формирования листа «ТС» сформируются тарифные сетки в соответствии с заданным форматом на листе «ИоМ».

Далее необходимо заполнить информация со стоимостью проезда (см. рисунок ниже).

*Обратите внимание!*

В связи с тем, что на всех ячейках в Тарифной сетке стоит проверка на ввод только целых положительных значений, при использовании формул в ячейках необходимо использовать округление к целому виду, используя формулу округления.

Пример:  $=$ ОКРУГЛ(CD294\*1,06;0)

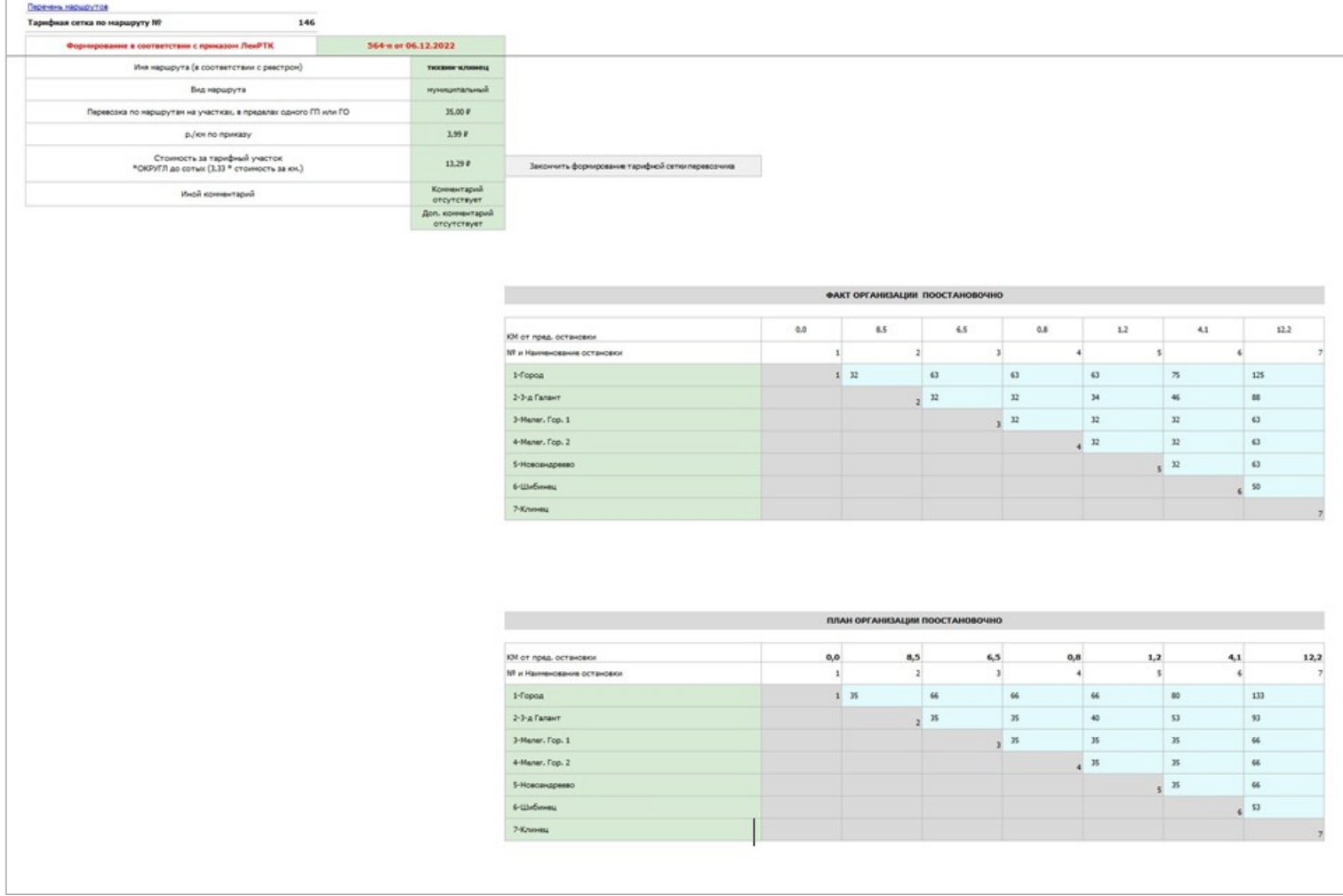

Рисунок 17 – Лист «ТС»

После занесения информации необходимо нажать на кнопку «**Закончить формирование тарифной сетки перевозчика**», которая располагается в верхней части тарифных сеток.

| Тарифная сетка по маршруту №<br>146                                         |                                 |                                                   |
|-----------------------------------------------------------------------------|---------------------------------|---------------------------------------------------|
| Формирование в соответствии с приказом ЛенРТК                               | 564-п от 06.12.2022             |                                                   |
| Имя маршрута (в соответствии с реестром)                                    | тихвин-клинец                   |                                                   |
| Вид маршрута                                                                | муниципальный                   |                                                   |
| Перевозка по маршрутам на участках, в пределах одного ГП или ГО             | 35,00 P                         |                                                   |
| р./км по приказу                                                            | 3,99P                           |                                                   |
| Стоимость за тарифный участок<br>*ОКРУГЛ до сотых (3,33 * стоимость за км.) | 13,29P                          | Закончить формирование тарифной сетки перевозчика |
| Иной комментарий                                                            | Комментарий<br>отсутствует      |                                                   |
|                                                                             | Доп. комментарий<br>отсутствует |                                                   |

Рисунок 18 – Лист «ТС» кнопка «**Закончить формирование тарифной сетки перевозчика**»

После нажатия на кнопку (Рисунок 18), в случае отсутствия ошибок на данном листе «ТС», тарифные сетки будут заблокированы и на листе «Перечень маршрутов» по данному маршруту в столбце «AD» будет скорректирован цвет ячейки с красного на зеленый.

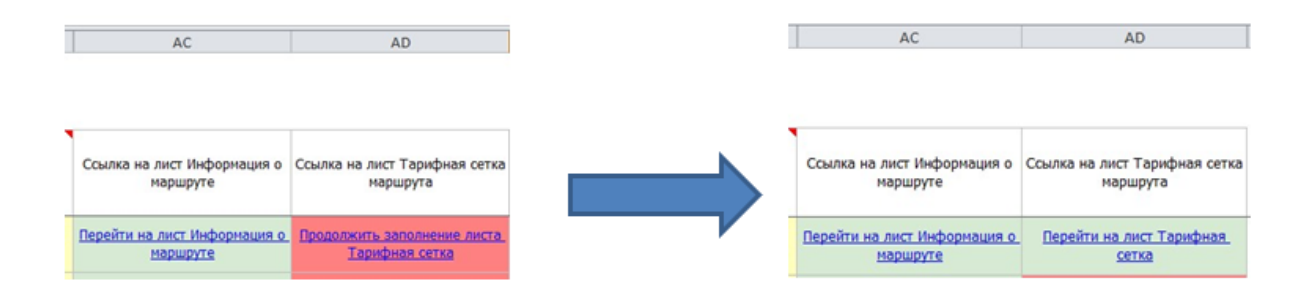

Рисунок 19 – Лист «Перечень маршрутов» - Изменение индикатора по столбцу «АD» в случае успешного окончания работы с листом «ТС»

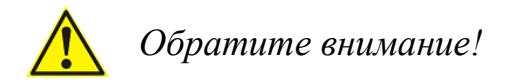

Цвет зеленых ячеек на листе «**Перечень маршрутов**» по столбцам «AC» и «AD» в строке с определенным маршрутом означает **успешное окончание работы с маршрутом**.

### <span id="page-21-0"></span>**4 Корректировка данных в уже сформированных листах**

### **4.1 Корректировка данных на листе «ИоМ»**

<span id="page-21-1"></span>В случае если была закончена работа на листе «ИоМ» и данные были заблокированы, шаблон предусматривает возможность корректировки данных на листе «ИоМ».

Для этого необходимо внизу листа «ИоМ» нажать на кнопку «**Корректировать информацию о маршруте**».

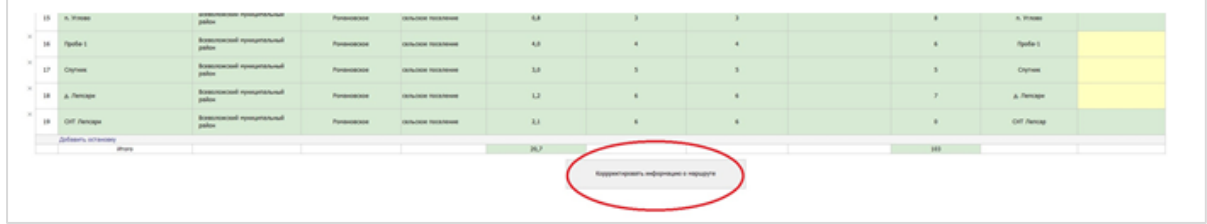

Рисунок 20 – Лист «ИоМ» - Кнопка с возможностью корректировки информации о маршруте

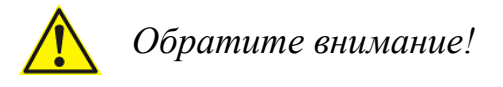

При нажатии на данную кнопку лист «ТС» с тарифными сетками будет сброшен к параметрам по умолчанию, и ранее введенная информация на листе «ТС» будет потеряна.

Таблицы на листе «ТС» сформируются только после того, как Вами будет скорректирован лист «**ИоМ**» и нажата кнопка «**Сформировать тарифную сетку** (**версия организации**)» (Рисунок 15).

## <span id="page-22-0"></span>**4.2. Корректировка данных на листе «ТС»**

В случае если была закончена работа на листе «ТС» и данные были заблокированы, шаблон предусматривает возможность корректировки данных на листе «ТС».

Для этого необходимо сверху листа «ТС» нажать на кнопку «Корректировать тарифную сетку перевозчика» после чего таблицы с тарифными сетками будут разблокированы и доступны для корректировки.

| Перечень нарырутов<br>Тарифная сетка по маршруту NP<br>607      |                                                                             |                                      |  |
|-----------------------------------------------------------------|-----------------------------------------------------------------------------|--------------------------------------|--|
| Формирование в соответствии с приказом ЛенРТК                   |                                                                             | 556-n or 06.12.2022                  |  |
| Иня наршрута (в соответствии с реестрон)                        |                                                                             | пл. всеволожская - сит<br>лепсари    |  |
| Вид наршрута                                                    |                                                                             | муниципальный                        |  |
| Перевозка по наршрутам на участках, в пределах одного ГП или ГО |                                                                             | 34.00 ₽                              |  |
| р./кн по приказу                                                | Стоимость за тарифный участок<br>*ОКРУГЛ до сотых (3,33 * стоимость за юм.) |                                      |  |
|                                                                 |                                                                             |                                      |  |
| Иной комментарий                                                |                                                                             | Отсутствуют                          |  |
|                                                                 |                                                                             | Тестовое добавление<br>строки с доп. |  |
|                                                                 |                                                                             | <b>JOSEPHANIC PERMITTENANT</b>       |  |
|                                                                 |                                                                             |                                      |  |

Рисунок 21 – Лист «ТС» - Кнопка с возможностью корректировки

тарифных сеток.

# <span id="page-23-0"></span>**5 Лист «Проверка»**

Запустить на проверку шаблон, можно при сохранении отчета.

Если при заполнении данного шаблона была допущена ошибка, либо не полностью заполнен какой-либо лист, на данном листе будет указана ссылка, где допущена ошибка, а также указана причина ошибки.

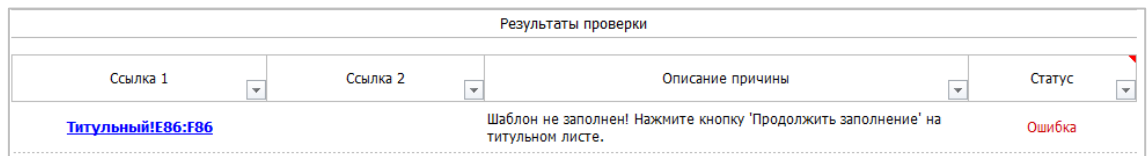

Рисунок 22 - Лист «Проверка»

Если Шаблон заполнен корректно, отобразится окно о готовности Шаблона к сохранению. Далее следует нажать кнопку «ОК» и сохранить Шаблон.

Шаблон возможно заполнять за несколько итераций и сохранять без проведения проверки в промежуточных стадиях. Необходимо чтобы шаблон после заполнения был сохранен без замечаний на листе «Проверка» (Рисунок 23).

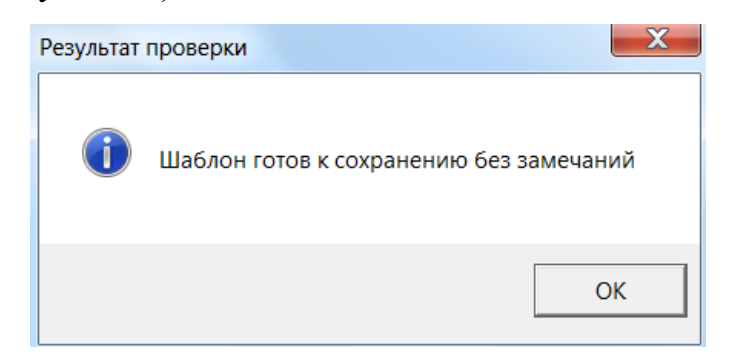

Рисунок 23 – Результат проверки

## <span id="page-24-0"></span>**6 Аварийные ситуации**

При возникновении технических вопросов или замечаний, связанных с заполнением и представлением электронной отчетности, необходимо обращаться в службу технической поддержки по адресу https://my-sp.ru/ или в ЛенРТК по телефону: 8 (812) 539-47-46.

*Инструкция с созданием и отправкой запроса на портал поддержки регионального сегмента ЕИАС располагается в Базе знаний под пунктом 3.1 на официальном сайте ЛенРТК по адресу: https://tarif.lenobl.ru/ru/eias/baza-znanij/.*